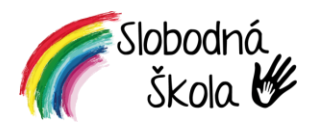

## **Elektronická schránka na Slovensko.sk**

**Ústredný portál verejnej správy (ÚPVS)** zabezpečuje centrálny a jednotný prístup k informačným zdrojom a službám verejnej správy, okrem iného aj základným školám. Základný návod na jeho použitie nájdete na <https://www.slovensko.sk/sk/navody/navod-na-pouzitie/> . V rámci neho je možné elektronicky komunikovať s našou školou, pričom ide o právne platné úkony rovnako, akoby ste ich Vy či my podpisovali rukou na papieri.

## **Výhody elektronickej komunikácie:**

- ušetríte množstvo času Vy nemusíte chodiť so žltými lístočkami na poštu,
- nemôžete stratiť dokument je uložený v schránke, kým ho nezmažete, papierový rovnopis z neho môže vyhotoviť napríklad aj bežná pošta
- ušetríme čas pracovníkov našej školy pochopiteľne, ak strávime viac času byrokraciou, venujeme sa menej deťom alebo v školnom musíme zohľadňovať náklady na ďalšieho administratívneho pracovníka,
- ušetríme množstvo prírodných zdrojov papiera, elektriny a tonerov na tlač, obálok a tiež zbytočných autorizačných doložiek – každý dokument totiž zo zákona musíme tak či onak vystaviť elektronicky a v prípade, že nebudete mať elektronickú schránku, okrem dokumentu tlačíme k nemu aj autorizačné doložky na cca 3-4 hárky papiera, ktoré musíme taktiež archivovať atď.,
- budete pripravení na zmeny, ktoré nás čakajú v najbližších rokoch: vďaka elektronickým podaniam máte už teraz bežne zľavu 50% z kolkov a poplatkov na úradoch, už aj komerčné inštitúcie akceptujú elektronické výpisy z obchodného registra (pričom tie sú dostupné bezplatne); schránka je už roky povinná pre živnostníkov, firmy, občianske združenia a ďalšie organizácie v SR.

**Dovolíme si upozorniť**, že aktiváciou schránky sa táto stane viditeľná pre všetky orgány verejnej správy a od toho času Vám tam (ako do "štátneho emailu") začnú chodiť rozličné elektronické správy, napríklad daň za nehnuteľnosť alebo za psa, pokuty za rýchlosť, informácie zo zdravotnej či sociálnej poisťovne, zo súdu apod. **Naša škola** má záujem doručiť Vám do schránky elektronickú podobu rozhodnutia o prijatí na štúdium, do školského klubu detí alebo inú dokumentáciu podobného typu.

**Každý zo zákonných zástupcov je v tejto veci nezávislý** a každému zákonnému zástupcovi budeme mať snahu doručiť rozhodnutie o (ne)prijatí v zmysle platnej legislatívy. V prípade zákonného zástupcu bez slovenského občianskeho preukazu (teda i bez občianstva SR) môžete použiť identifikačnú kartu získanú z cudzineckej polície pri prihlasovaní na trvalý pobyt v SR (má vzadu taktiež čip ako OP), prípadne bez trvalého pobytu v SR je riešením alternatívny autentifikátor, ktorý je taktiež možné vybaviť na cudzineckej polícii a umožňuje prístup do elektronickej schránky. Bližšie informácie nájdete na [https://www.slovensko.sk/sk/zivotne-situacie/zivotna-situacia/\\_ako-si](https://www.slovensko.sk/sk/zivotne-situacie/zivotna-situacia/_ako-si-vybavit-alternativny-au/)[vybavit-alternativny-au/](https://www.slovensko.sk/sk/zivotne-situacie/zivotna-situacia/_ako-si-vybavit-alternativny-au/) alebo na cudzineckej polícii. Alebo si jednoducho zašleme vzájomne doklady vždy poštou.

**Pokiaľ si nemôžete alebo nechcete aktivovať elektronickú schránku**, taktiež nám o tom napíšte. Bez tejto informácie musíme prácne hľadať Vašu elektronickú identitu na portáli slovensko.sk, ktorý prakticky neumožňuje vyhľadávanie cez jednoznačný identifikátor a pokiaľ mate časté meno ci priezvisko (napríklad Jozef Novák), je to veľmi komplikované a zdĺhavé – navyše bez výsledku, pretože bez aktivácie elektronickej schránky Vás nenájdeme. Ak máte pochybnosti alebo otázky, použite stránku <https://www.slovensko.sk/sk/pomoc> , ktorá opisuje základné scenáre použitia, postupy aj telefonickú linku pomoci.

**Budeme radi**, ak pôjdete svojim deťom príkladom celoživotného vzdelávania a rozhodnete sa pre **aktiváciu schránky**. **Odporúčame vybaviť OP aj pre deti**, fungujú ako cestovný pas, kartička zdravotného poistenia apod. Ďakujeme.

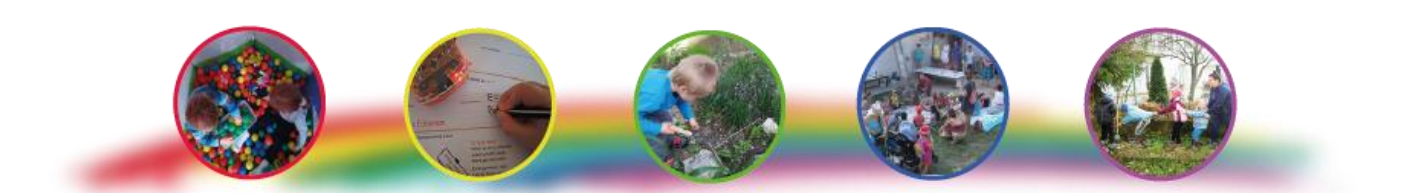

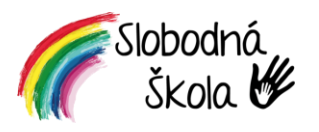

## **Postup aktivácie elektronickej schránky na Slovensko.sk**

Pozrite sa na zadnú stranu Vášho občianskeho preukazu (OP) - pokiaľ sa tam **nachádza zlatý čip**, môžete prejsť na bod č. 2.1.

**1. Ak na OP vzadu nemáte zlatý čip**, pre vybavenie OP s čipom je potrebné navštíviť oddelenie dokladov, typicky teda Krajské riaditeľstvo Policajného zboru. Jeho stránkové dni si viete pozrieť na ich webe <https://www.minv.sk/?strankove-dni-a-hodiny-na-pracoviskach> , je potrebné doniesť svoj OP. Pokiaľ si chcete dať zapísať do nového OP aj ďalšie údaje

(odporúčame!), musíte ich doložiť dokladmi – napr. pre titul je potrebné doniesť vysokoškolský diplom. K zápisu závažnej choroby, alergie alebo krvnej skupiny je potrebné doniesť lekárske potvrdenie od vášho lekára (môže Vám to zachrániť život, záchranári vedia o tom, že sa tieto záznamy v OP zapisujú). **Zároveň** pri okienku treba požiadať o aktiváciu certifikátov na vytvorenie elektronického podpisu.

- **2. Budete si musieť vymyslieť 3 série čísel**, 6 miestny BOK (Bezpečnostný Osobný Kód) (potrebný na prihlásenie do elektronickej schránky), 6 miestny KEP PIN (Kvalifikovný Elektronický Podpis -potrebný na podpisovanie dokumentov), 8 miestny KEP PUK (v prípade zablokovania KEP PINu). Pokiaľ si vybavujete nový OP požiadajte o aktiváciu na mieste (aktivuje sa až po vydaní OP). Poplatok za výmenu OP je 4,50€ (eKolok). Prípadne 180 dní pred koncom platností, je výmena bezplatná. Ďalej pokračujte bodom 3.
	- **2.1. Pokiaľ už máte OP s čipom a BOK** (Bezpečnostný Osobný Kód, 6-miestne "heslo k OP") kódom, viete si KEP aktivovať aj sami. Budete si musieť nainštalovať aplikácie zo stránky slovensko.sk/sk/na-stiahnutie. Inštalácia je jednoduchá, môžete však postupovať aj podľa návodu [https://www.slovensko.sk/\\_img/CMS4/Navody/Nove\\_ES/navod\\_balicek\\_aplikacii.pdf](https://www.slovensko.sk/_img/CMS4/Navody/Nove_ES/navod_balicek_aplikacii.pdf) . Ak máte programy nainštalované, vpravo dole pri hodinách nájdete ikonu programu eID, kliknite  $\oplus$ na ňu pravým tlačídlom myši a zvoľte možnosť vydať certifikáty. Ďalej Vydať certifikáty postupujte **presne** podľa inštrukcií aplikácie. Odporúčame aktiváciu robiť iba Nastavenia na dôveryhodných počítačoch a zabezpečených sieťach, najlepšie doma (nie Nahlásiť chybu u susedov, kolegu...) Ďalej pokračujte bodom 4.
- **3.** Po vydaní a aktivacií certifikátov, je potrebné **nainštalovať si potrebné programy**, ktoré si môžete stiahnuť zo stránky [www.slovensko.sk/sk/na-stiahnutie](http://www.slovensko.sk/sk/na-stiahnutie) . Inštalácia je jednoduchá, môžete však postupovať aj podľa návodu [https://www.slovensko.sk/\\_img/CMS4/Navody/Nove\\_ES/navod\\_balicek\\_aplikacii.pdf](https://www.slovensko.sk/_img/CMS4/Navody/Nove_ES/navod_balicek_aplikacii.pdf)
- **4.** Po prihlásení je potrebné **aktivovať si schránku na doručenie**, viete to urobiť podľa tohto návodu,<https://www.youtube.com/watch?v=s5AsNPaHTXo> odporúčame tiež nastaviť si notifikácie o prijatých správach podľa tohto postupu na Váš email.
- **5. Nahláste našej škole** n[a info@slobodnaskola.sk](mailto:info@slobodnaskola.sk) **číslo schránky,** ktoré nájdete v pravej hornej časti vedľa nastavení profilu a odhlásenia, aby sme Vám dokumenty mohli doručovať elektronickou cestou.

Sme radi, že sa spolu môžeme učiť nové veci a ísť tak deťom príkladom. **Ďakujeme.**

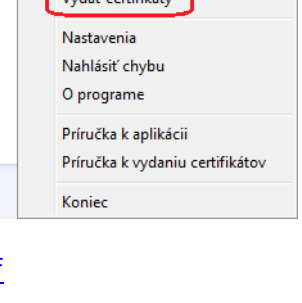

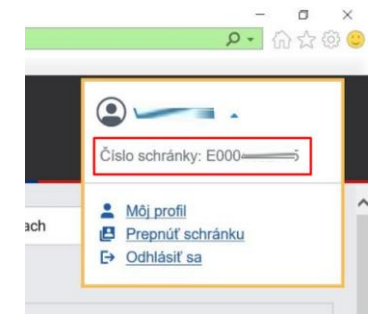

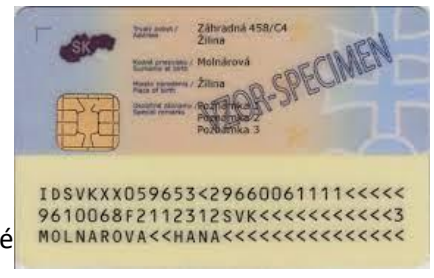

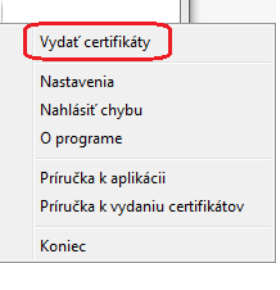

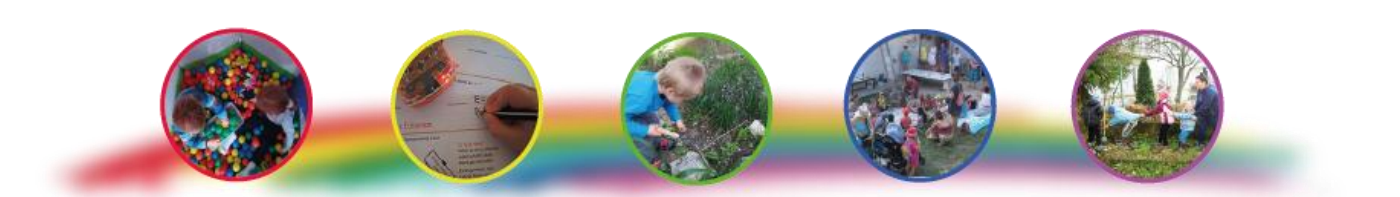